**1. Ingrese a RENATI (**https://renati.sunedu.gob.pe/**) y haga clic en INGRESAR y luego en Administradores.**

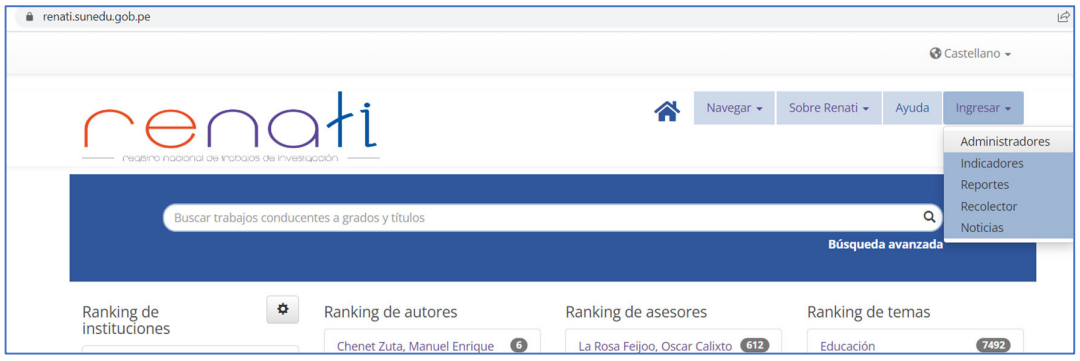

## **2. Ingrese sus credenciales de acceso.**

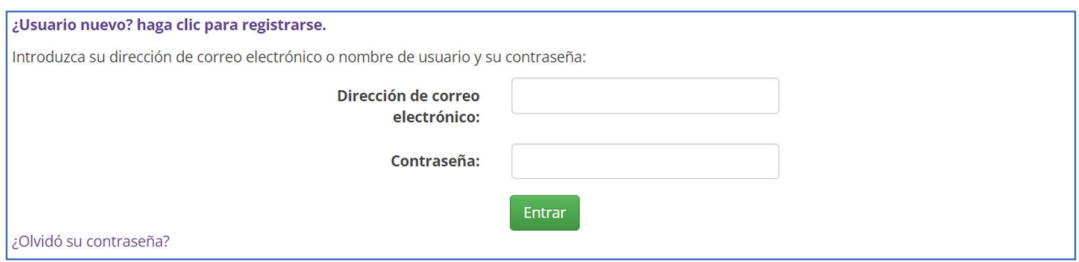

## **3. En Comenzar un nuevo envío puede comenzar a subir una nueva tesis.**

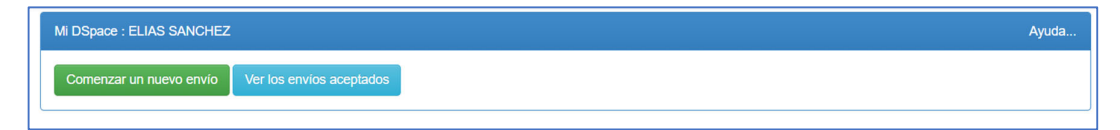

## **4. Puede elegir aquí la colección a la que corresponde la tesis a subir.**

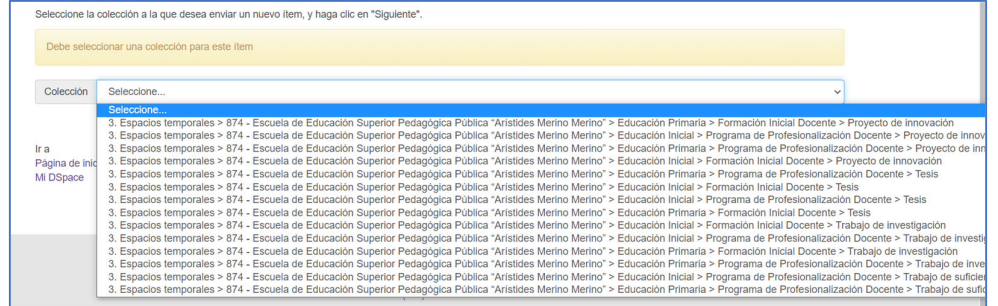

**5. También puede ubicar una colección ingresando a RENATI. Una vez ubicada la colección, haga clic en Enviar un ítem en esta colección.**

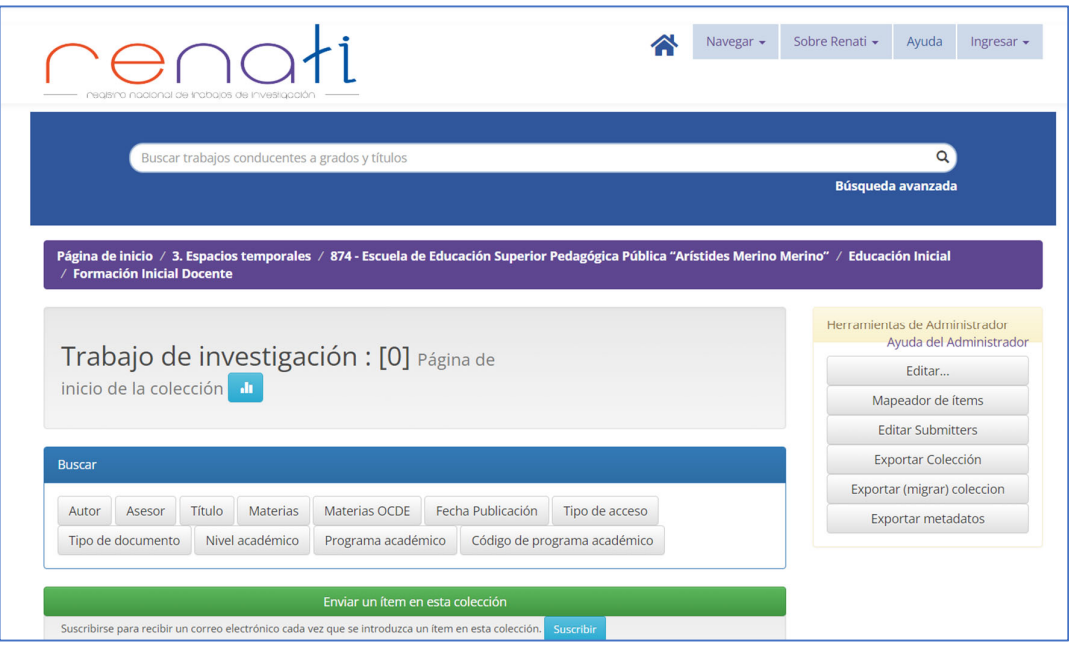

**6. Ingrese la información como se indica en los ejemplos. Algunos campos tendrán información ingresada por defecto y para otros deberá desplegar para elegir una opción. Con los botones Añadir más puede repetir campos cuando sean necesarios. Si tuviera alguna duda sobre algunos campos, consulte siempre la GUÍA ALICIA del CONCYTEC.**

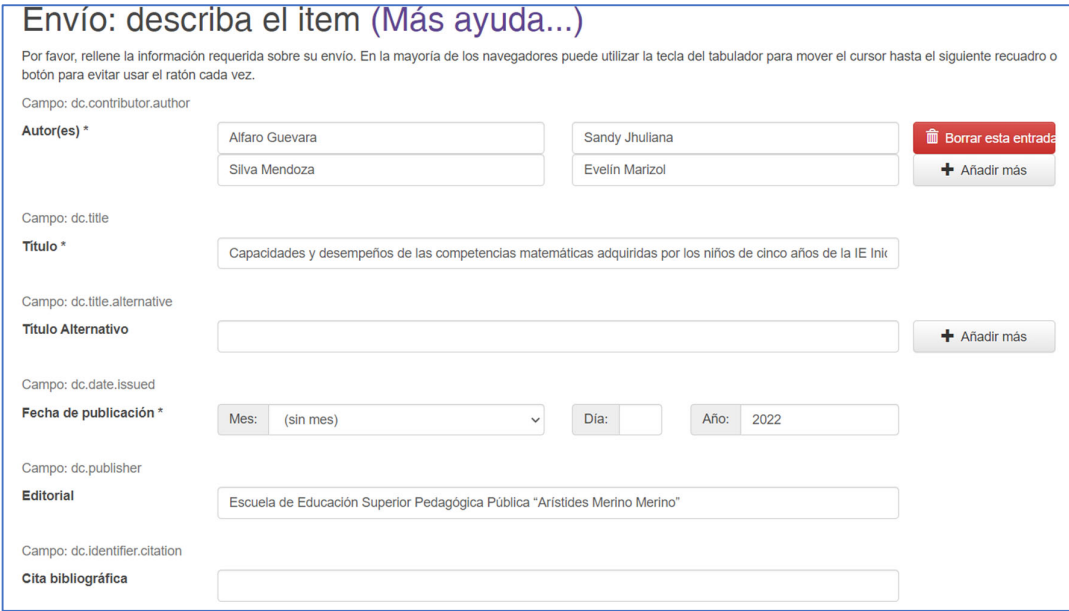

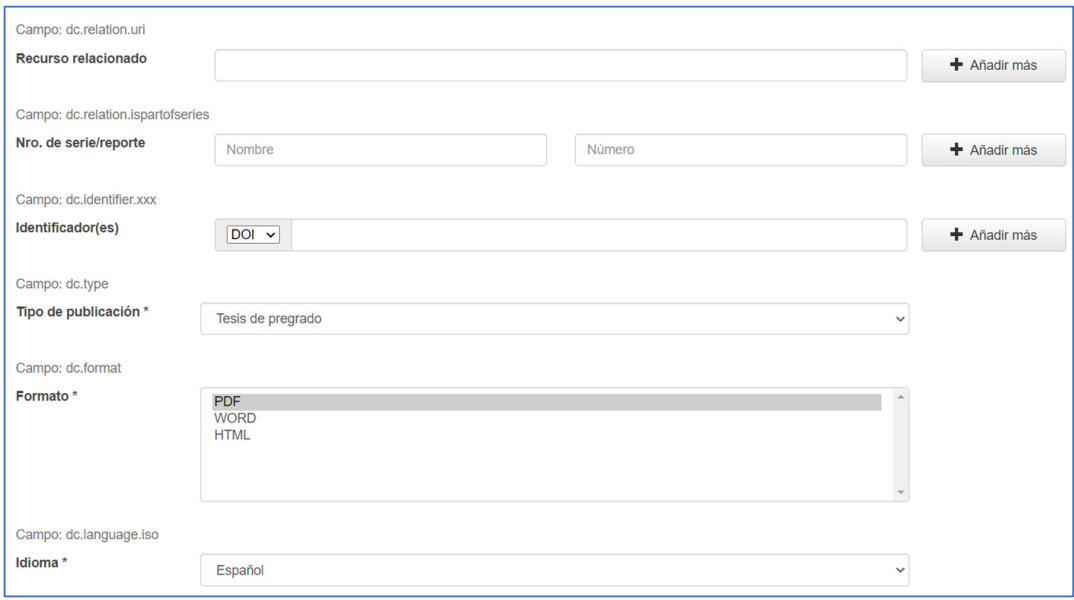

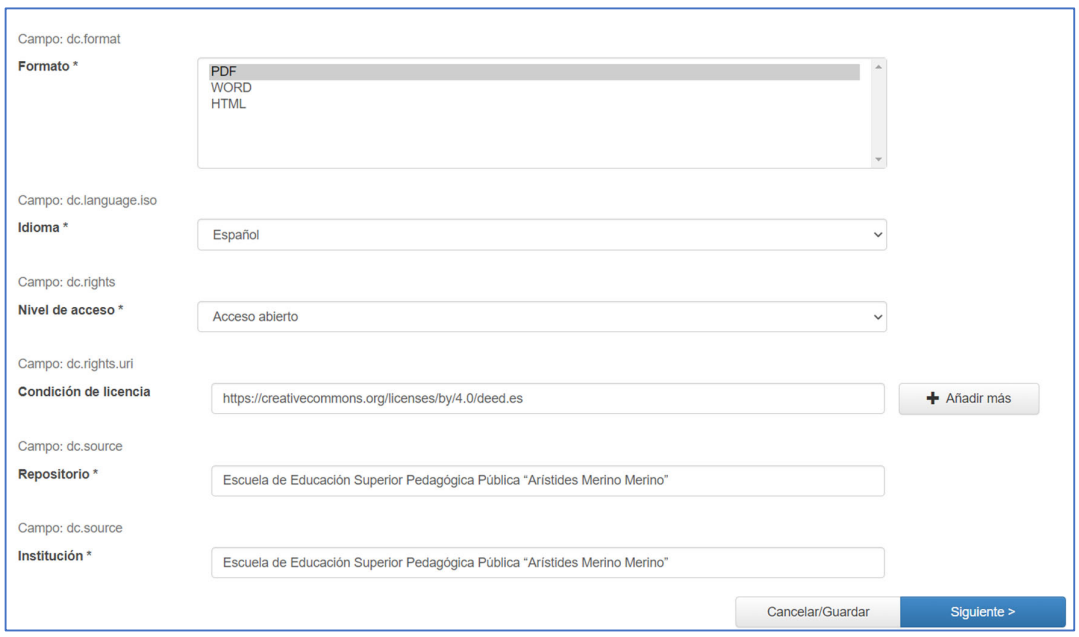

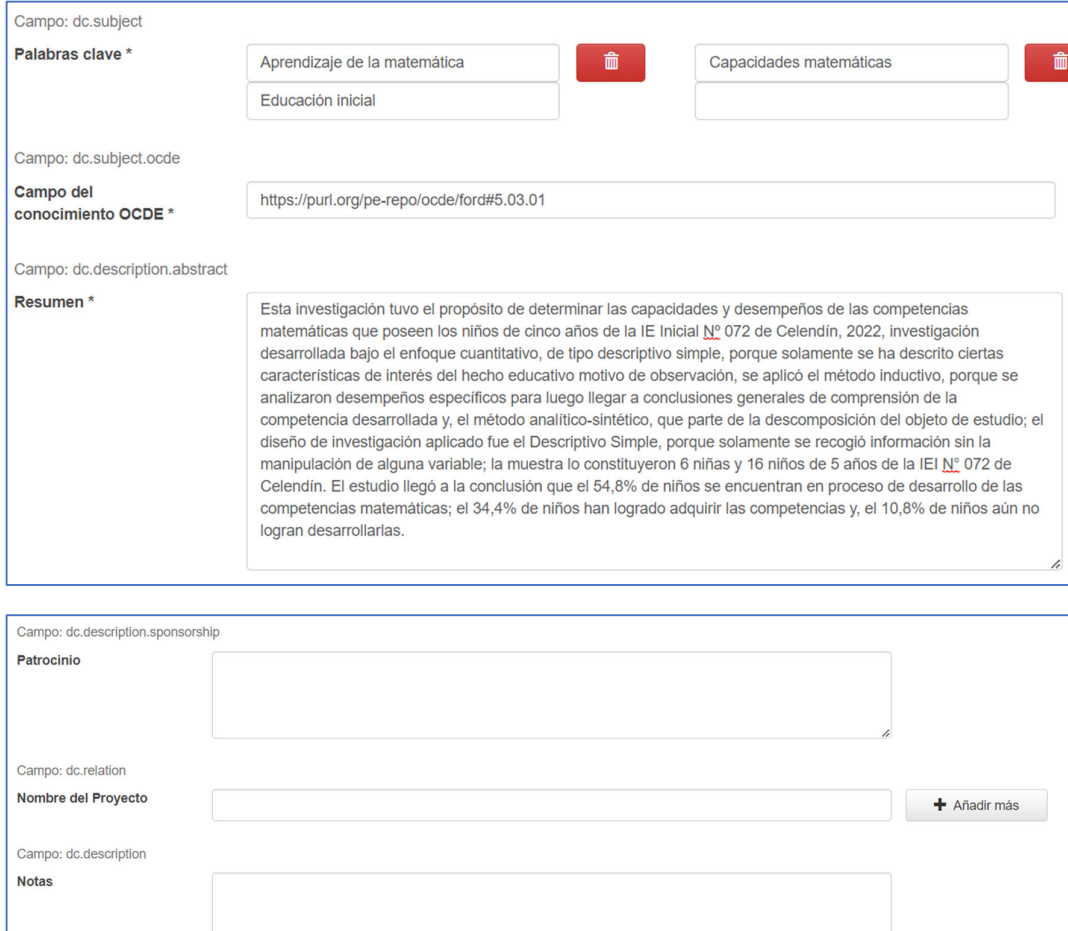

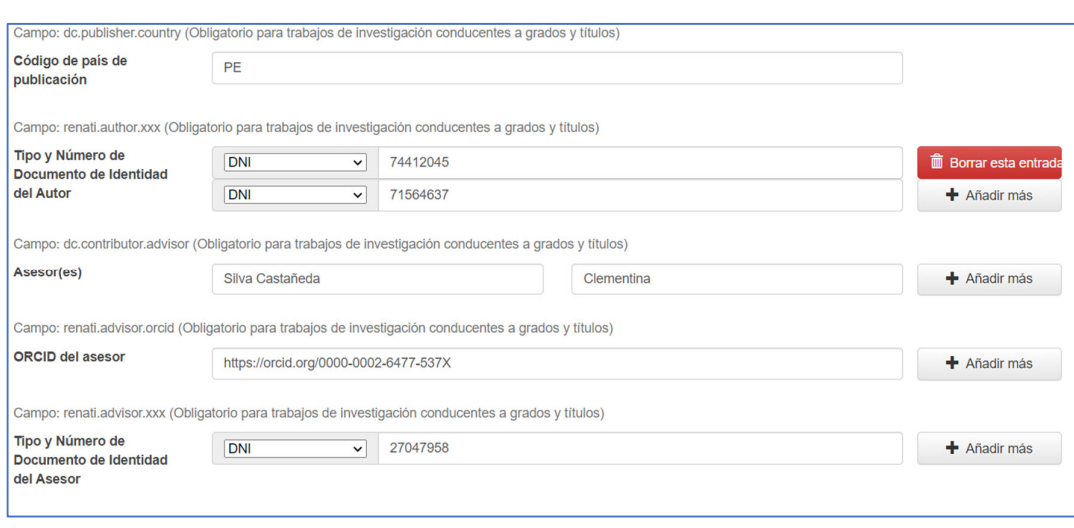

< Anterior

Cancelar/Guardar

Siguiente >

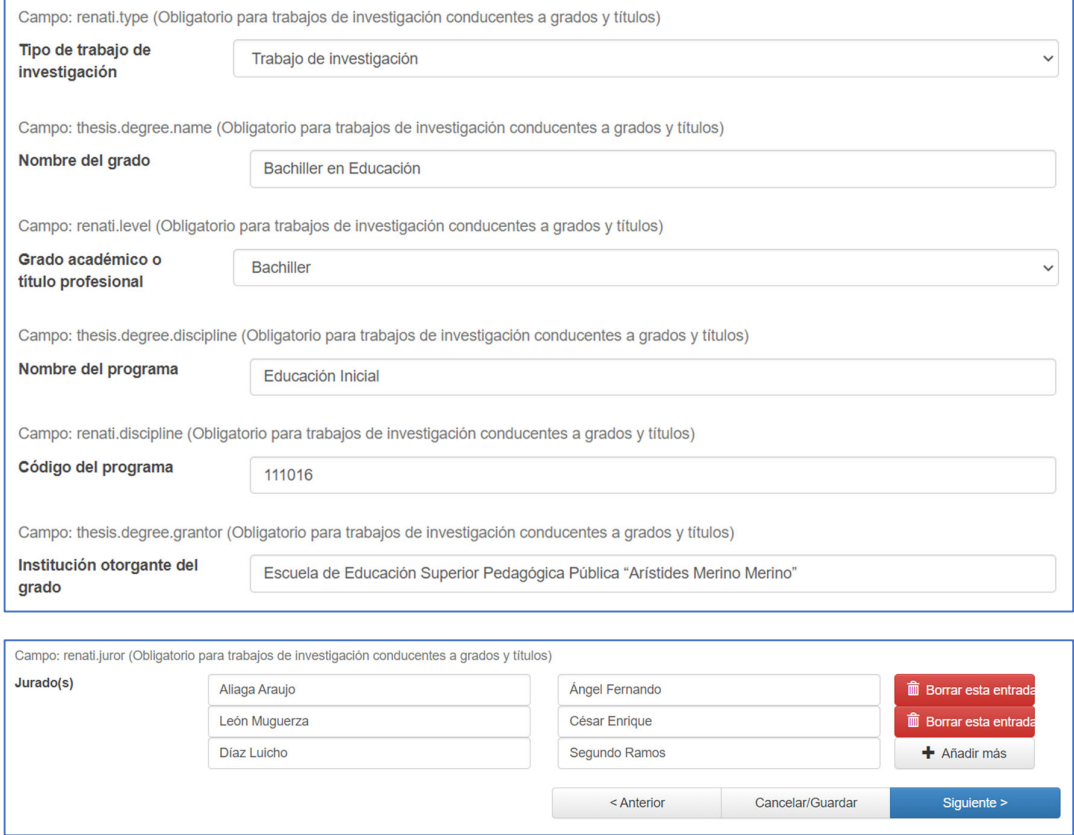

**7. Suba el archivo de la tesis, el formato de autorización y el reporte de originalidad si hubiera. En el campo Descripción complete según corresponda.**

F

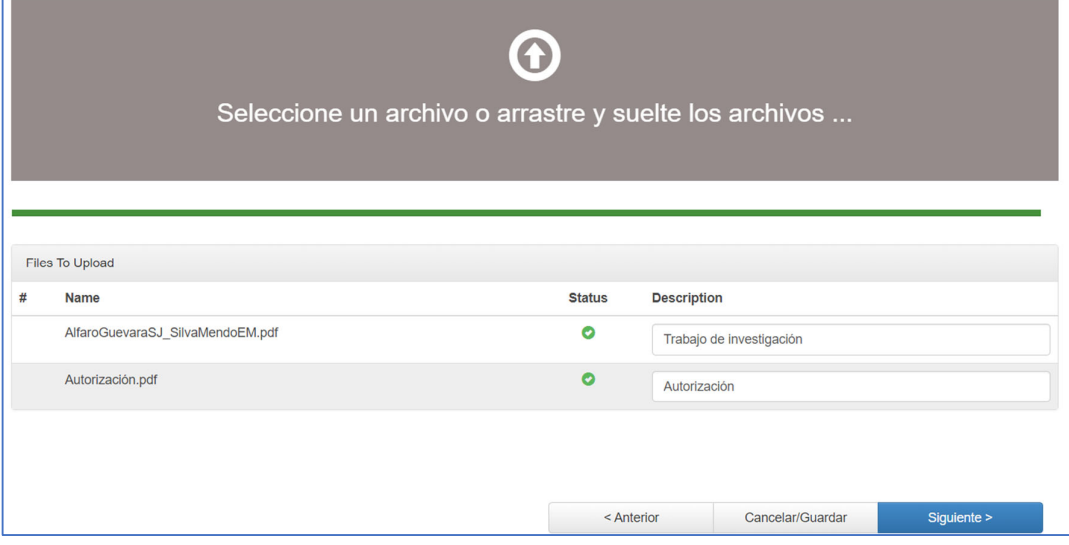

# **8. Haga clic en Siguiente.**

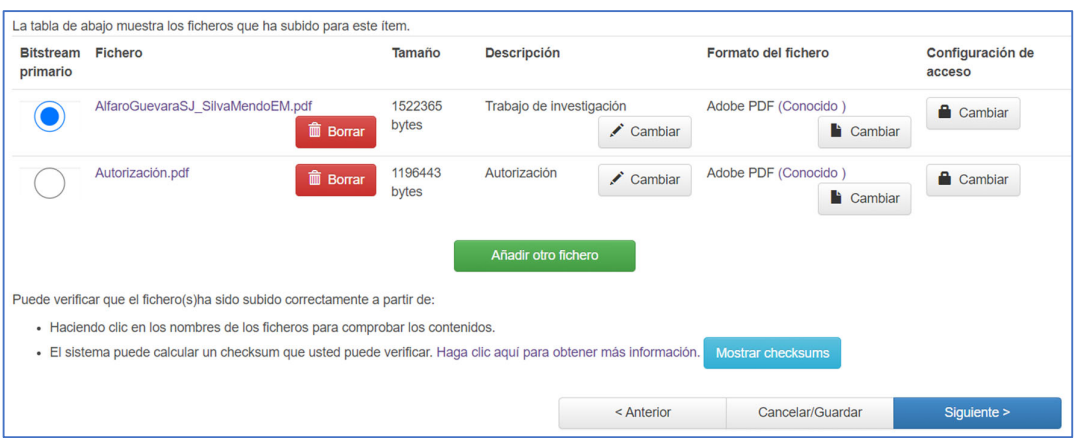

**9. Revise que se haya ingresado correctamente la información y haga clic en Siguiente.**

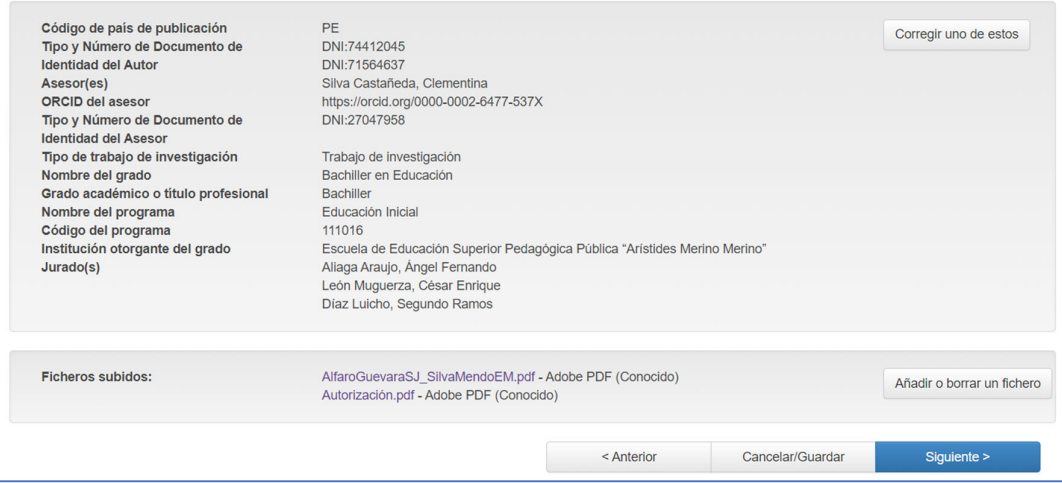

## **10. Haga clic en Acepto la licencia.**

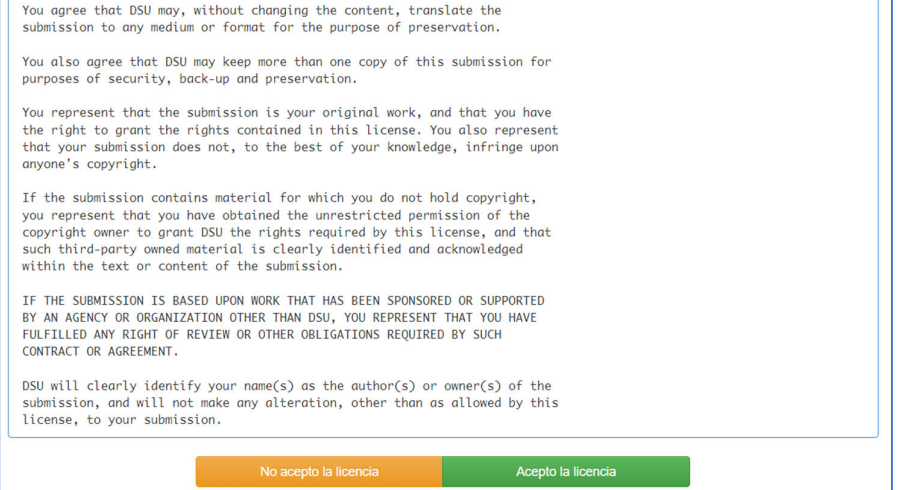

## **11. Envío finalizado. Ahora haga clic en Ir a "Mi DSpace".**

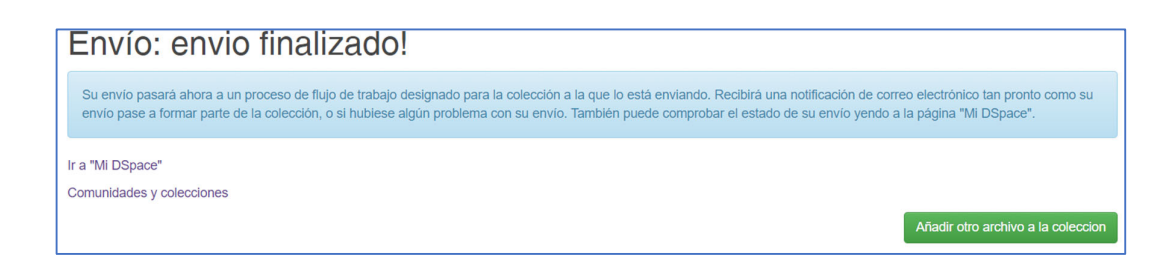

#### 12. Para ver el envío haga clic en Ver los envíos aceptados y luego en el título de la tesis.

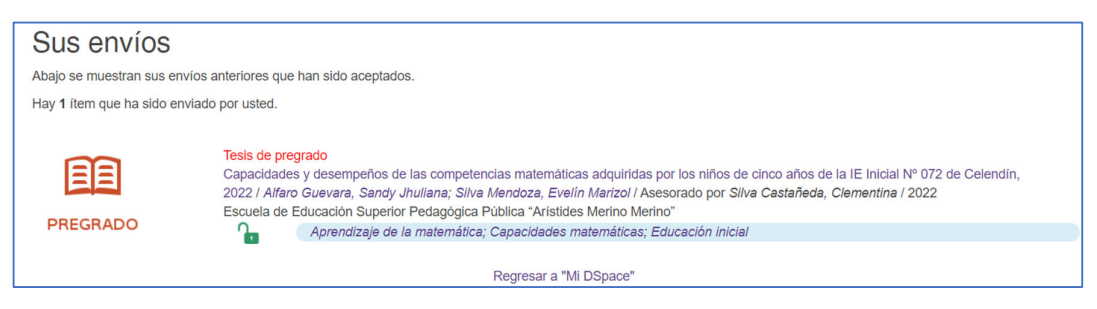

#### **13. En la sección Herramientas de administrador haga clic en el botón Editar.**

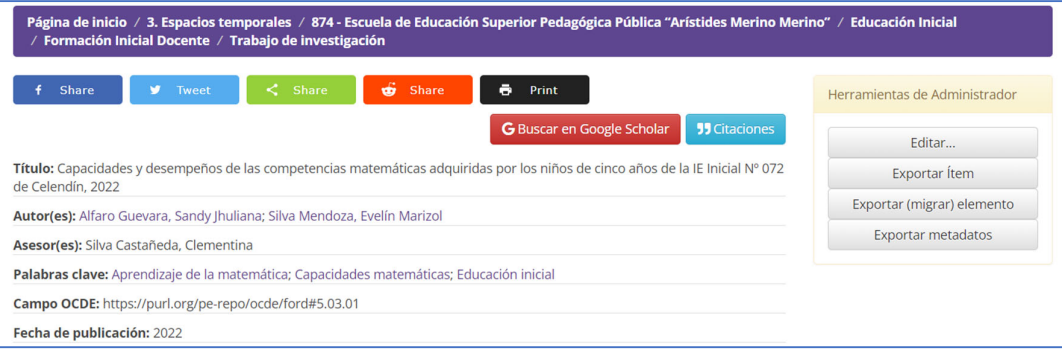

## **14. A continuación, haga clic en el botón Autorizaciones del ítem.**

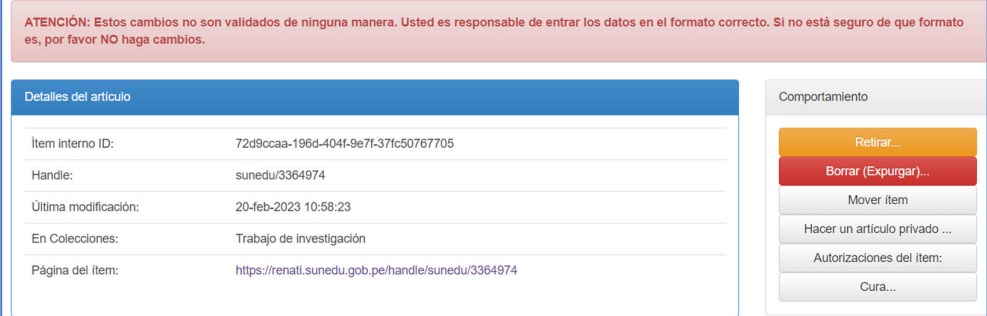

**15. Ubique el formato de autorización porque va a restringir el archivo cambiando del grupo Anonymous (cualquier persona pueda descargar el archivo) a Administrator (solo el administrador pueda descargar el archivo). Haga clic en Editar.**

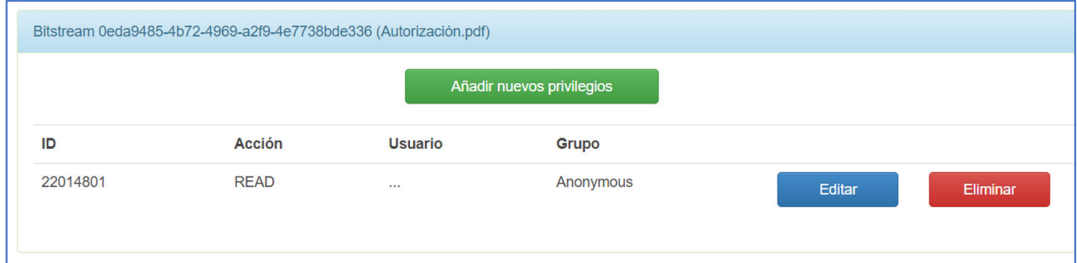

**16. Cambien el acceso de Anonymous a Administrator y haga clic en Guardar. También tendrá que realizar esta misma acción con el archivo de una tesis si el autor ha elegido acceso restringido.**

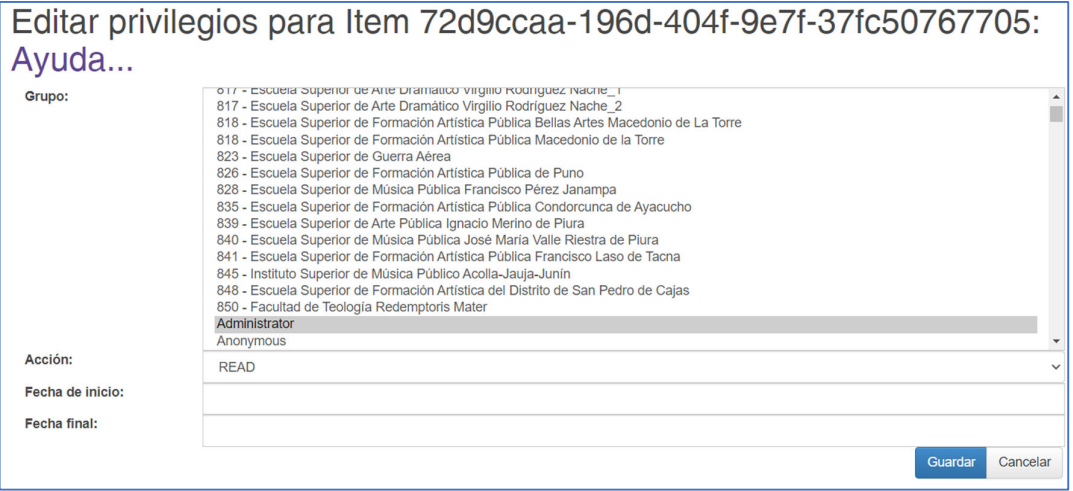

**17. Eso esto todo. Para regresar a RENATI solo debería ingresar a la dirección principal para visualizar el registro digitando los nombres y apellidos del autor en el buscador.**

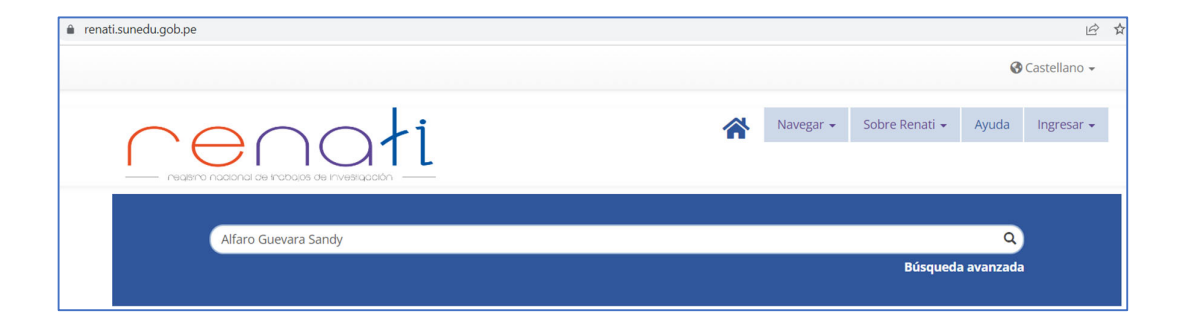

#### **18. Ahí podrá ver en enlace generado para la tesis.**

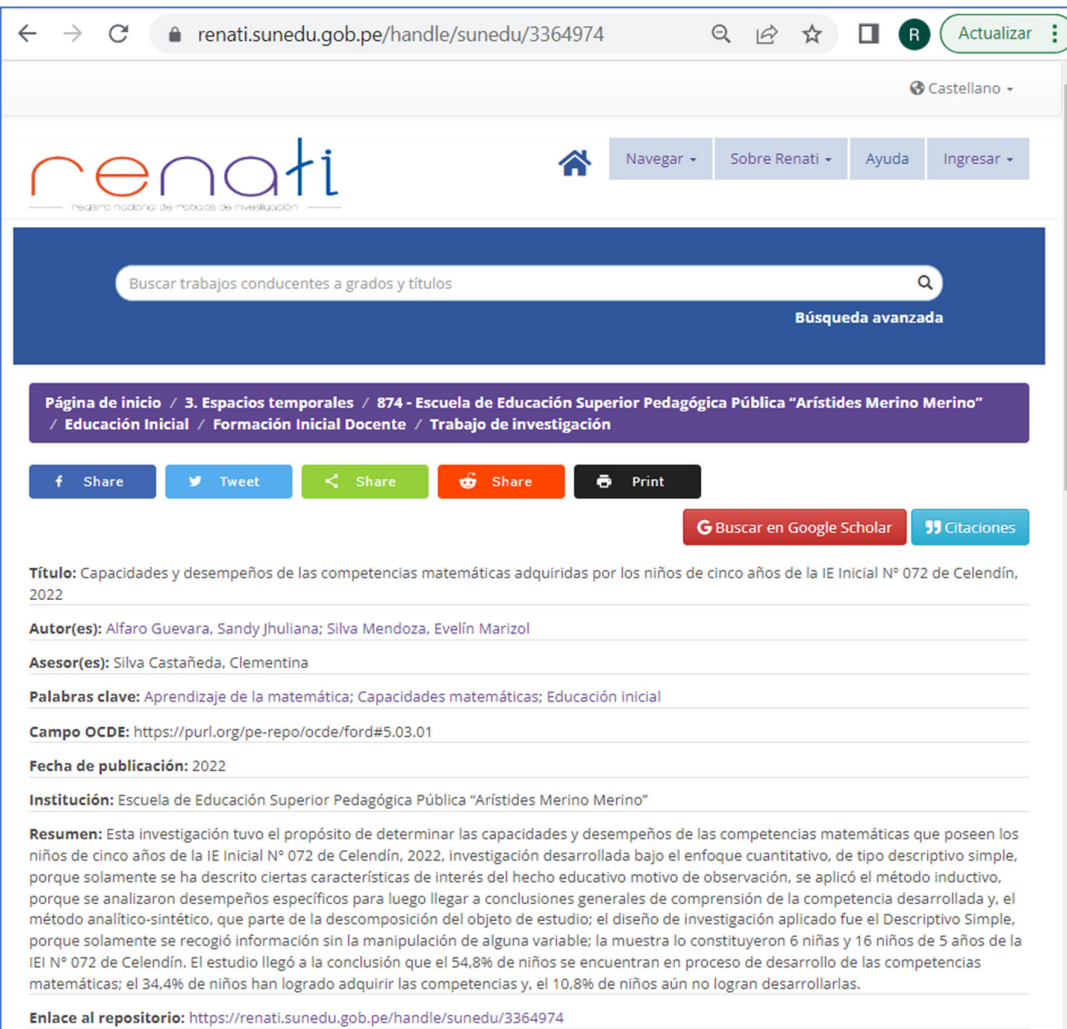

## **ENLACES IMPORTANTES**

RENATI: https://renati.sunedu.gob.pe/

Acceso a RENATI: https://renati.sunedu.gob.pe/password‐login

Guía ALICIA del CONCYTEC:

http://repositorio.concytec.gob.pe/bitstream/20.500.12390/2231/1/VERSI%C3%93N%20FINA L%20‐%20GUIA%20ALICIA%202.0.1%20‐%20ENERO%202021.pdf

Condición de licencia: https://creativecommons.org/licenses/by/4.0/

OCDE: http://purl.org/pe‐repo/ocde/ford

ORCID: https://orcid.org/

Clasificador Nacional de Programas e Instituciones de Educación Superior Universitaria, Pedagógica, Tecnológica y Técnico Productiva, 2018: https://www.gob.pe/institucion/inei/informes-publicaciones/3246178-clasificador-nacionalde‐programas‐e‐instituciones‐de‐educacion‐superior‐universitaria‐pedagogica‐tecnologica‐y‐ tecnico‐productiva‐2018